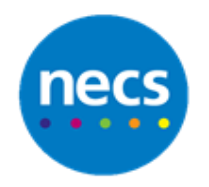

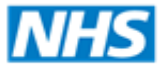

Partners in improving local health

## **NECS Clinical Systems Specialist Team EMIS WEB – Clinicians Creating a Referral**

## **Creating an E-Referral**

1. From within a consultation, click on the **Referral** section

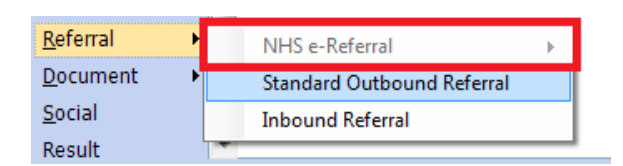

- 2. Select **NHS e-Referral** and then select the relevant urgency
- 3. Select the referring clinician's name
- 4. e-Referrals will launch, complete as normal. Do not click close or Log out of e-Referrals until finished
- 5. You must now select an option from the drop down menu at the bottom right
- 6. Click **OK**
- 7. A dialogue will now display, click the magnifying glass to the right of **Clinical Term** and code the type of referral e.g. Referral to ENT, Urology, etc.

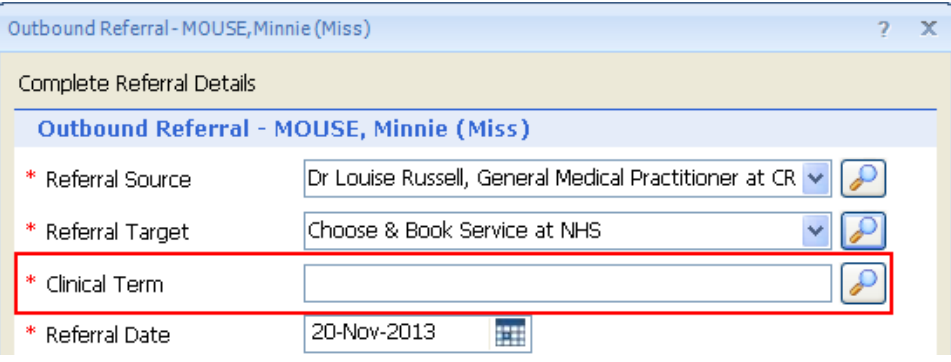

8. You must now select **Create Letter Task For** and click the **User/Team** link – select either specific user or Secretaries team, or select **Create Now** if you want to write the letter immediately

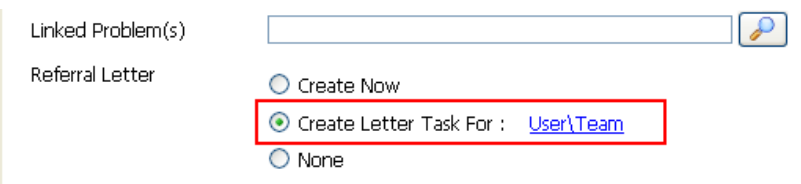

- 9. Click **OK**
- 10.Continue your consultation and save as normal

If you need a reminder to dictate the Referral letter – click Create task from the ribbon and send yourself a reminder task

## **Creating a Referral (non e-referral)**

- 1. From Consultation click the **Referral** section
- 2. Select **Standard Outbound Referral**

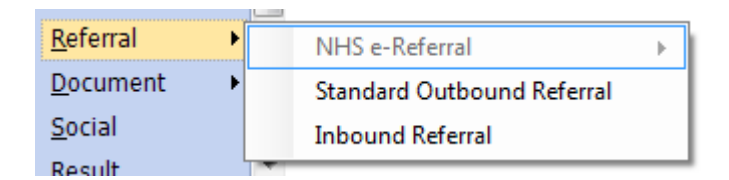

- 3. The Outbound Referral dialogue will display, complete the following:
	- **Referral Source** the clinician who is referring the patient
	- **Referral Target** the place you are referring to e.g. The Queen Elizabeth, Freeman etc. Click the Magnify Glass to search.
	- **Clinical Term** the type of referral e.g. Physiotherapy etc.
- 4. Check all other details
- 5. You must now select **Create Letter Task for** and select **User/Team** link select either specific user or Secretaries team, or select **Create Now** to write the letter immediately

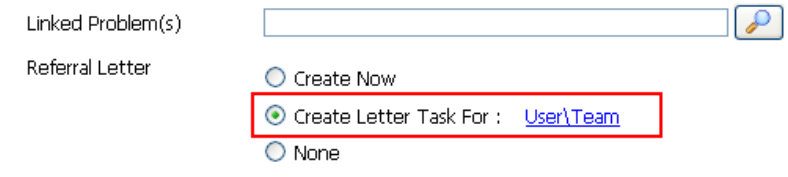

- 6. Click **OK**
- 7. Continue your consultation and save as normal